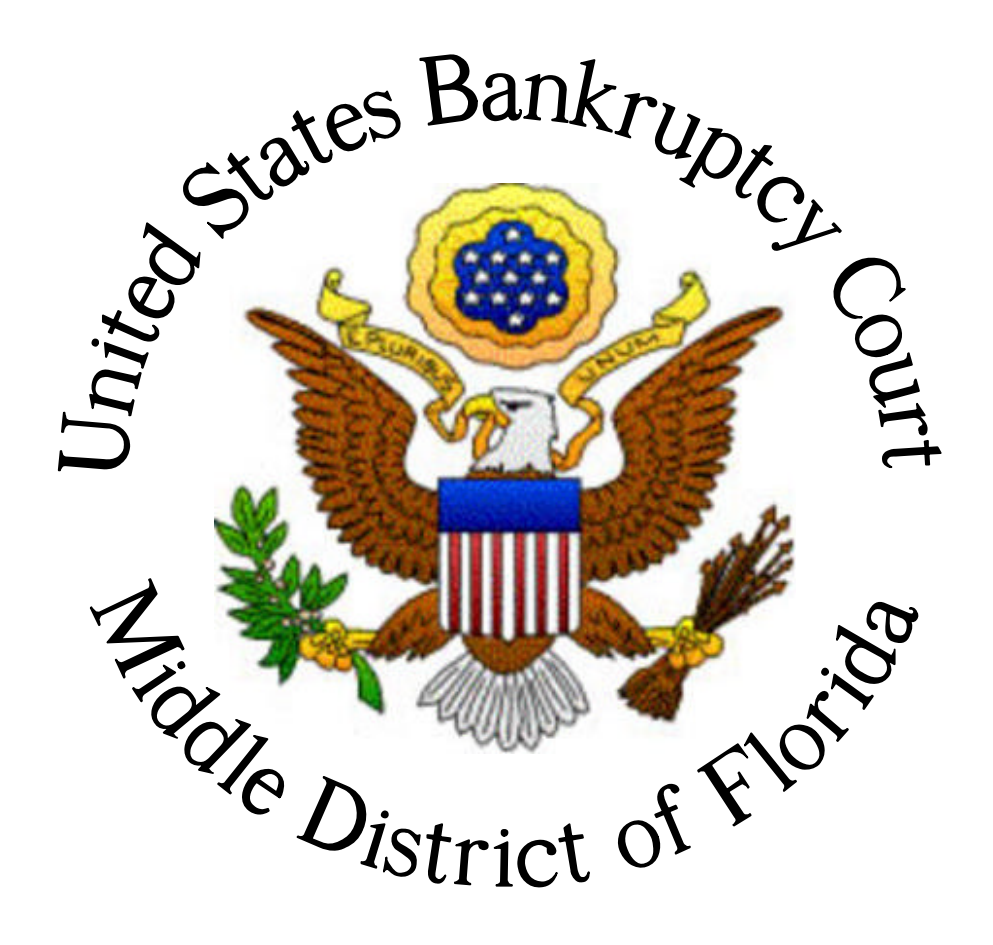

## **HOW TO CONVERT CM/ECF REPORTS INTO PDF'S.**

April 11, 2004

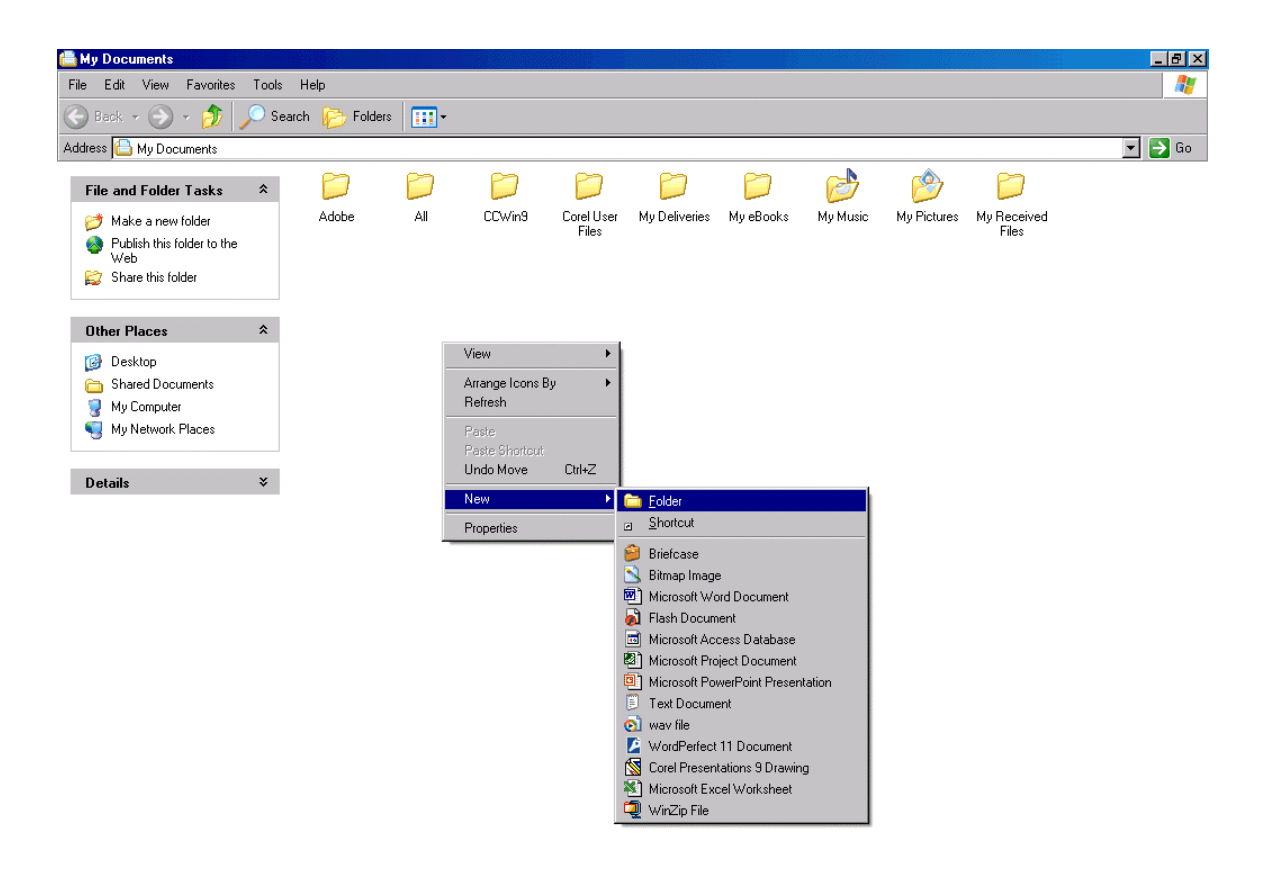

Create a folder anywhere in your workstation that will house the newly created PDFs. Right click on your mouse and select New, then Folder.

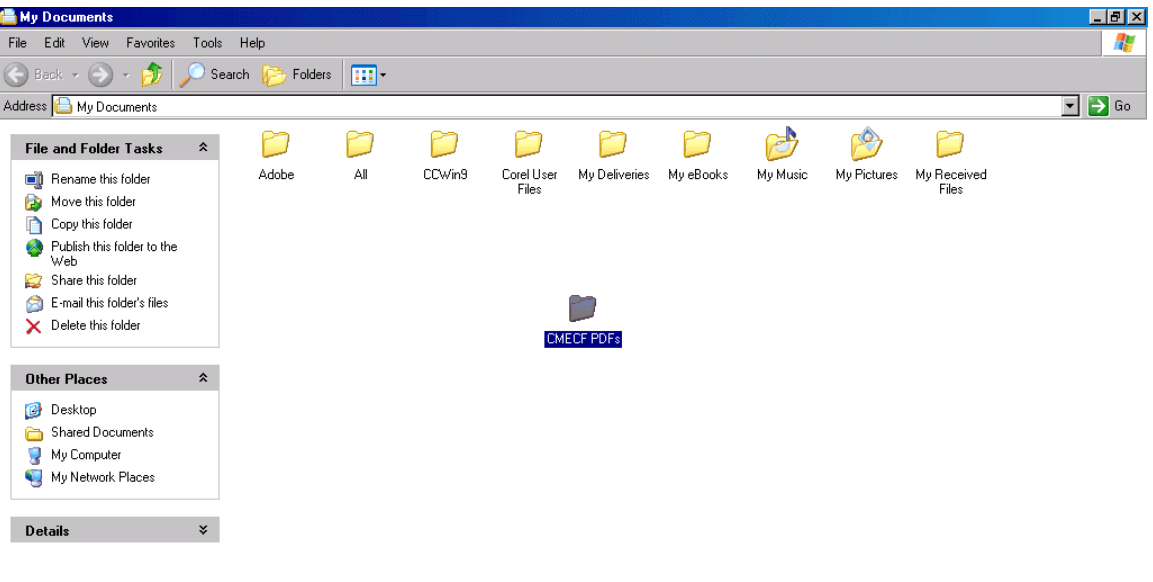

A new folder will appear and you will have the ability to name the folder. In this instance, CMECF PDFs was used to name the folder.

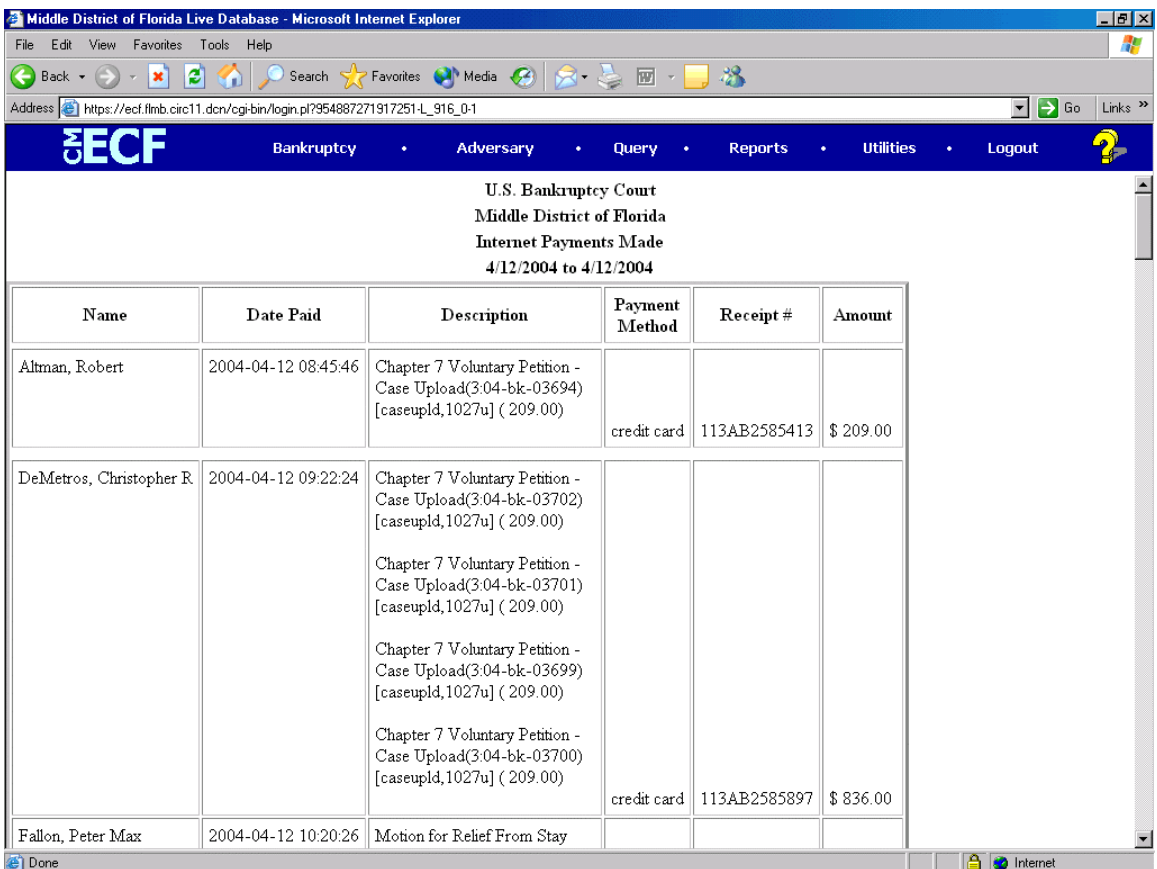

After you have created the folder on your workstation, log into CM/ECF and generate a report you would like to run.

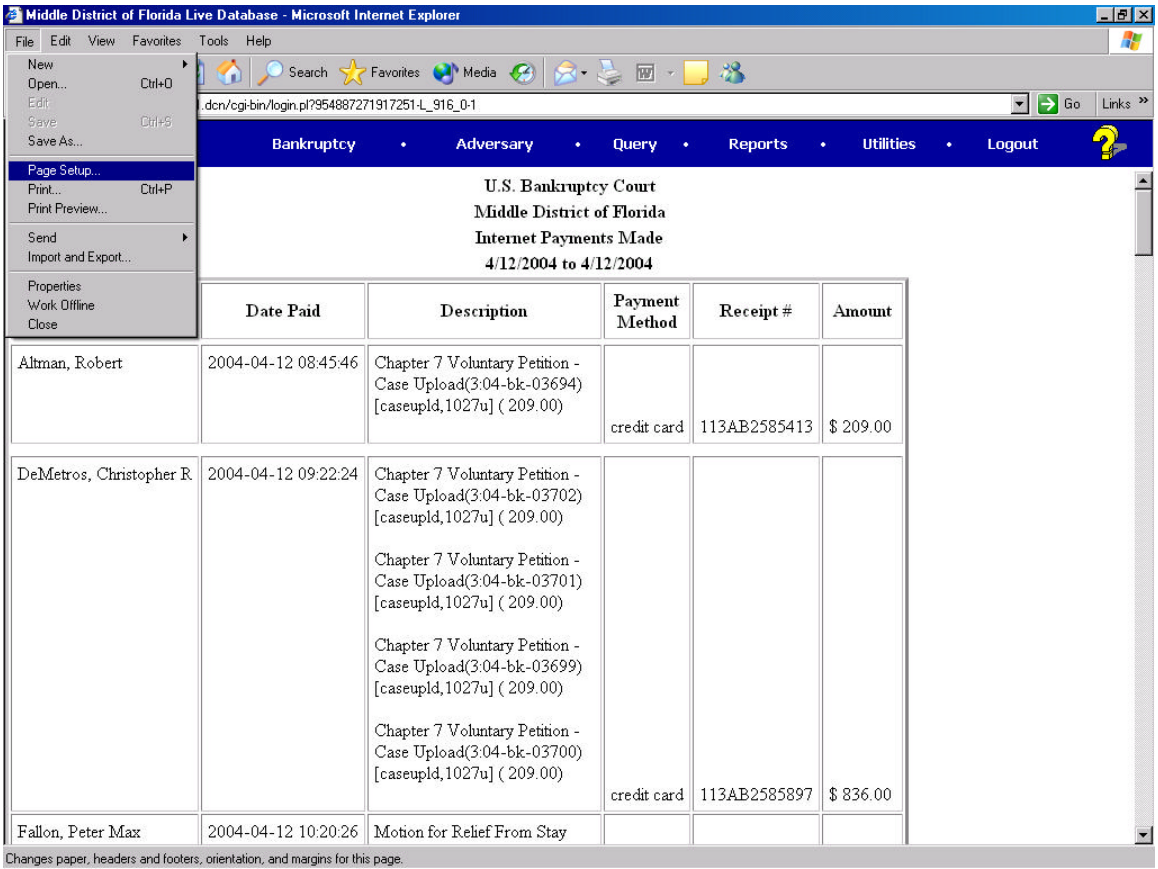

After you run the report, click on File, Page Setup.

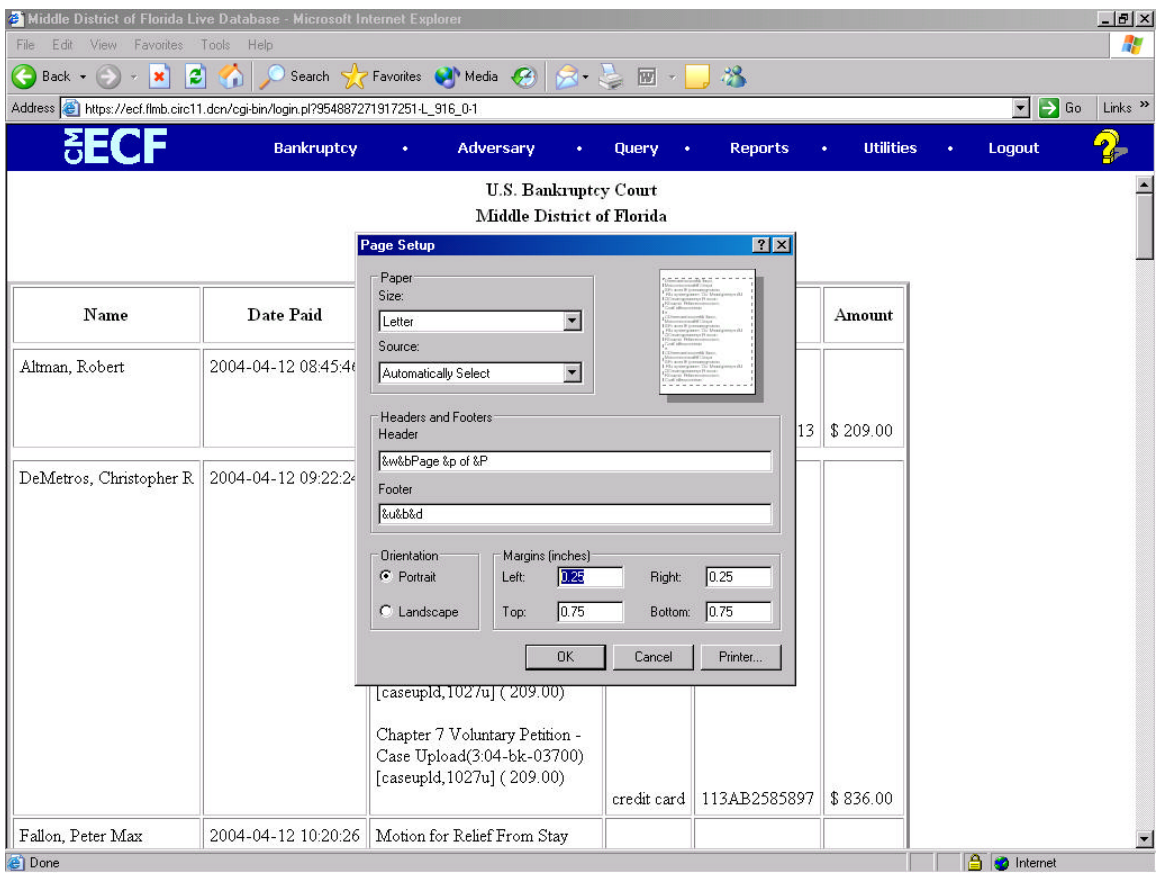

Change the Left and Right margins from 0.75 to 0.25 inches.

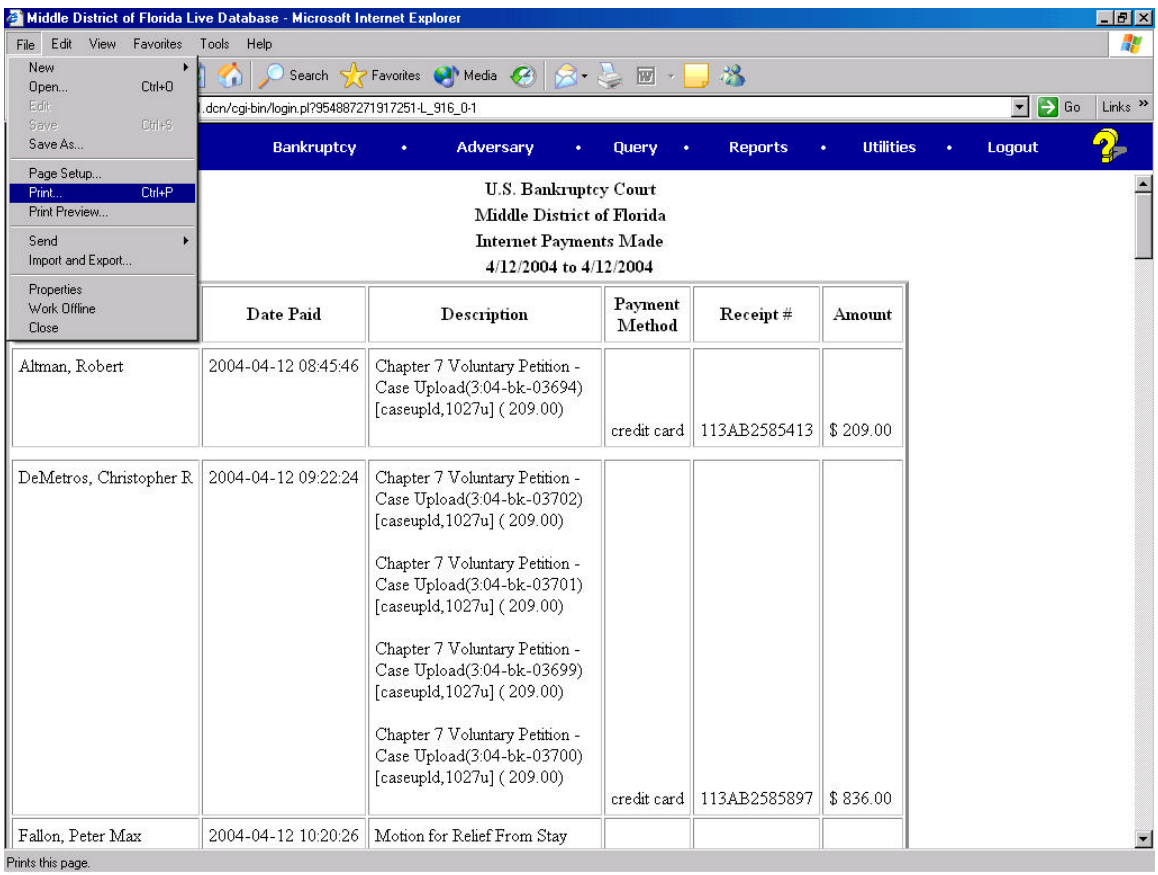

After you change the margin settings, click File and then Print.

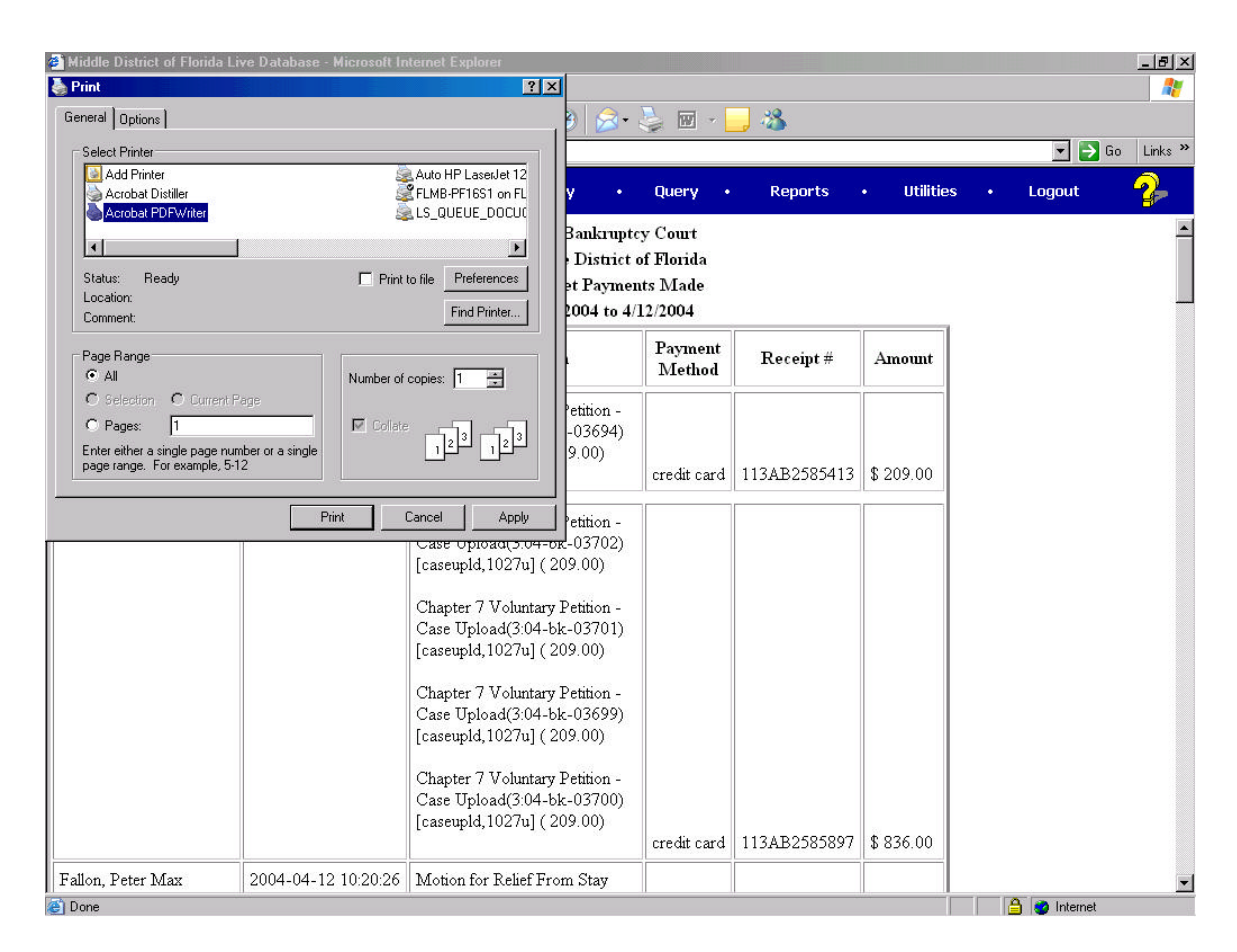

Select Acrobat PDFwriter and then click Print.

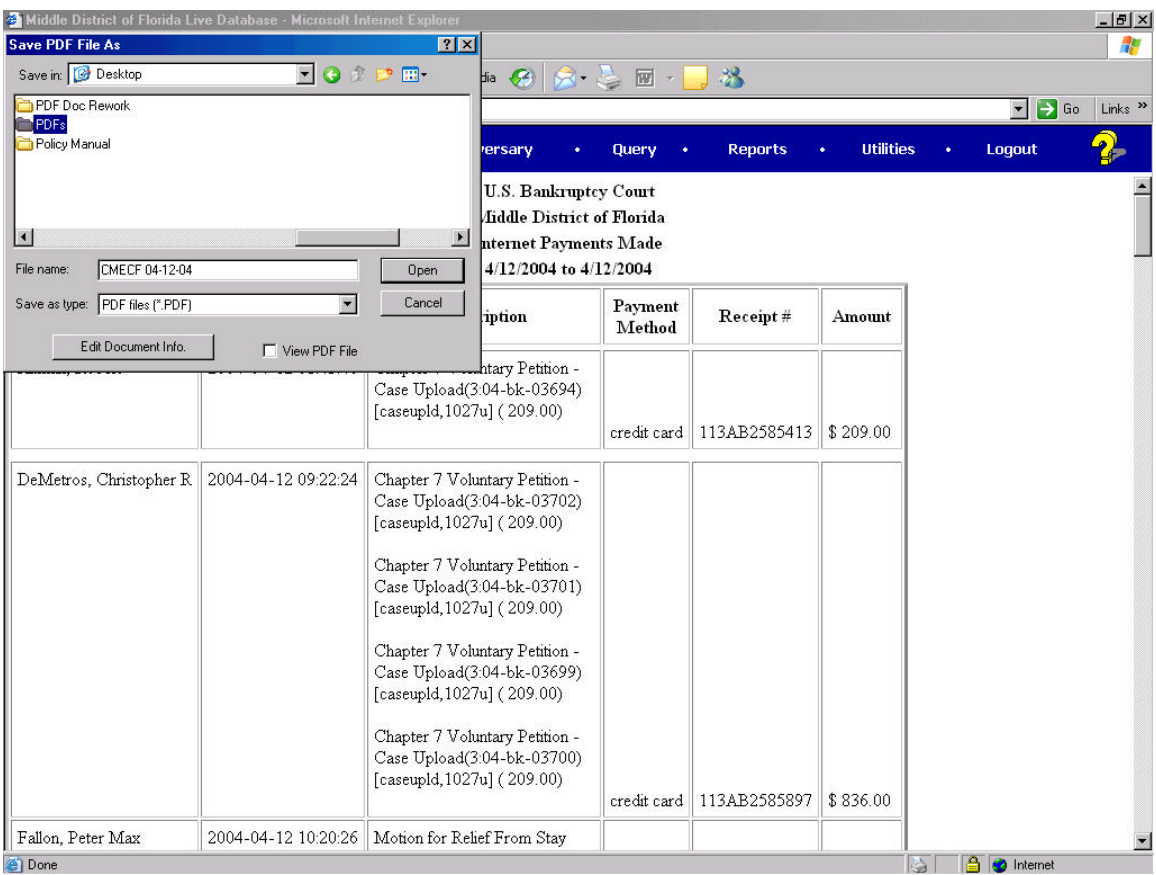

Select the file location as well as the name of the file you are creating. In this instance, CMECF 04-12-04 will be saved into the PDFs folder.

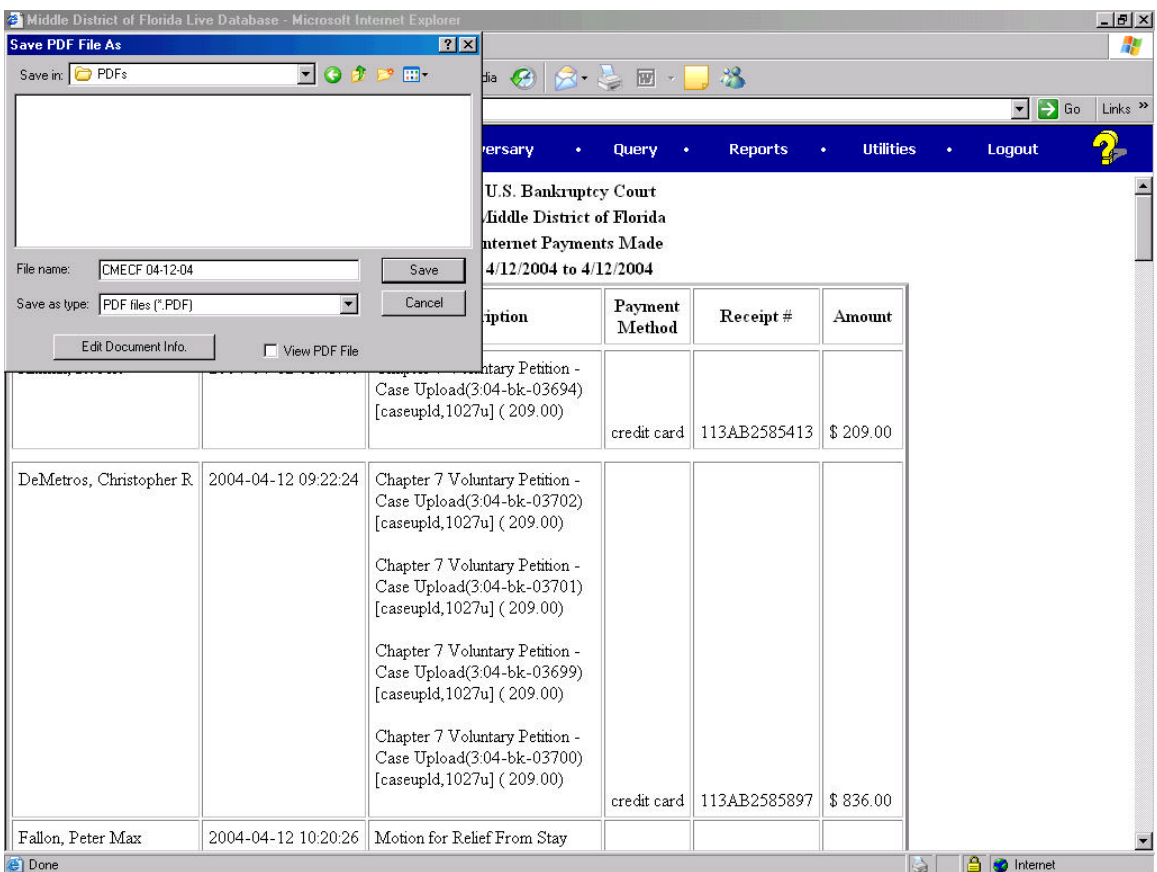

Click on Save in order to convert a CM/ECF report into a PDF.

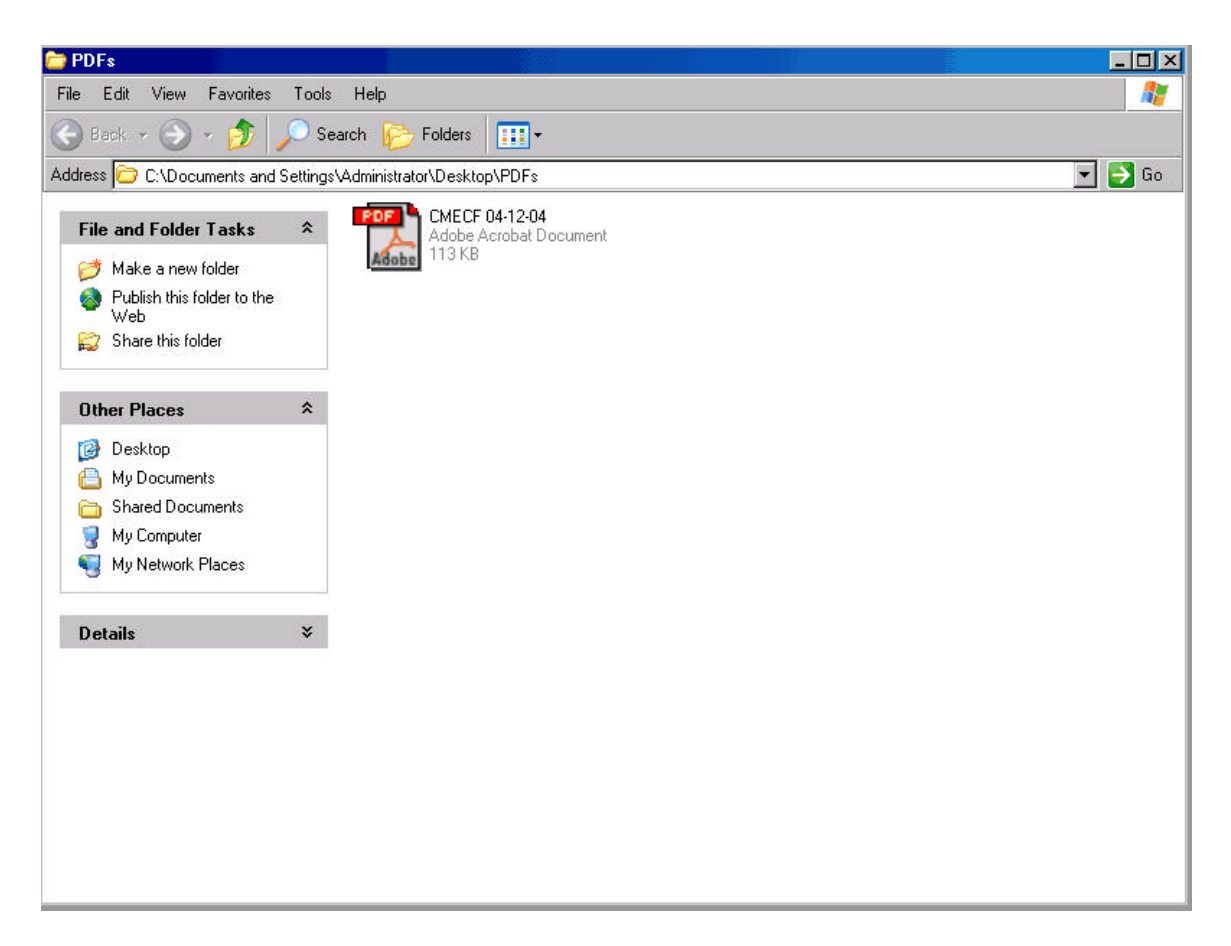

After you click Save, you will notice that the file you just created and named is located in the folder you saved into.

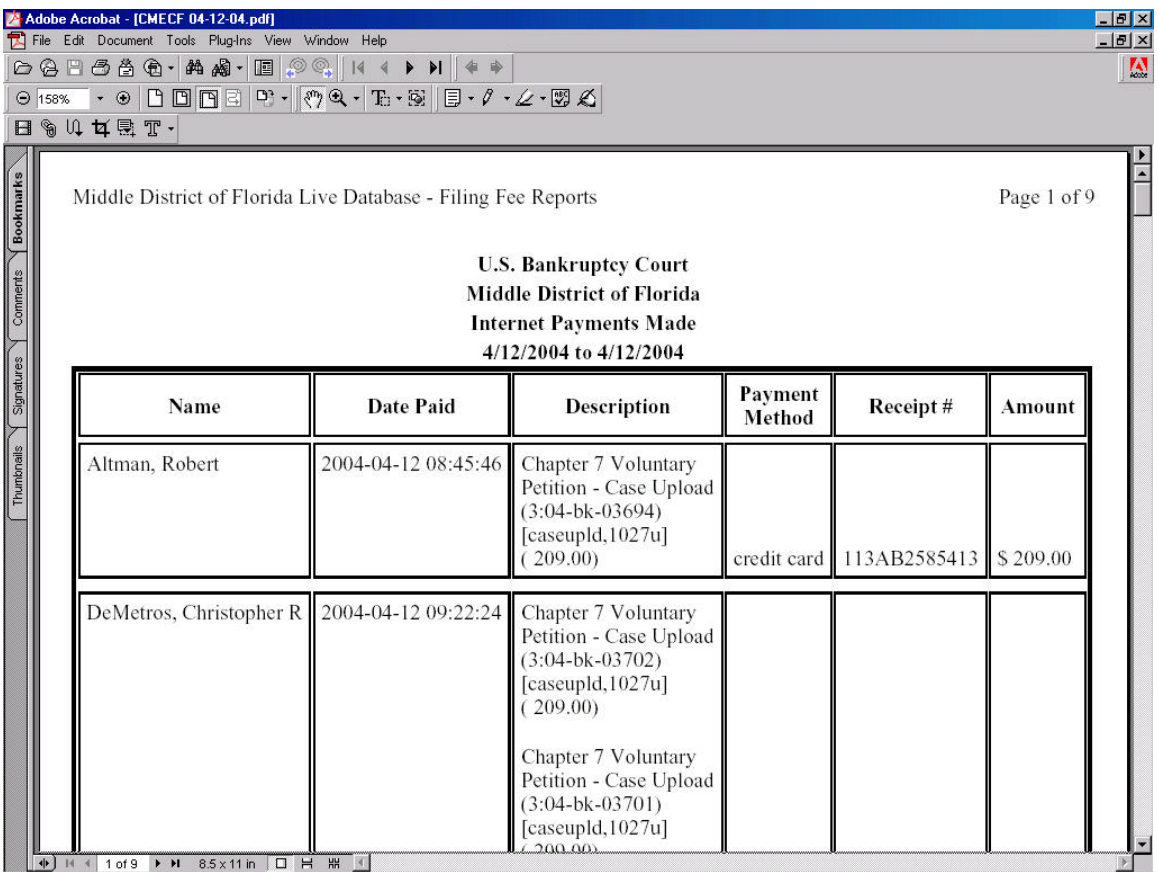

If you double click on the PDF, the file will open and you will see the CM/ECF report you created in CM/ECF.